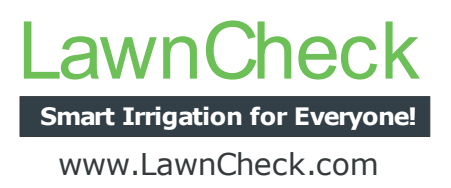

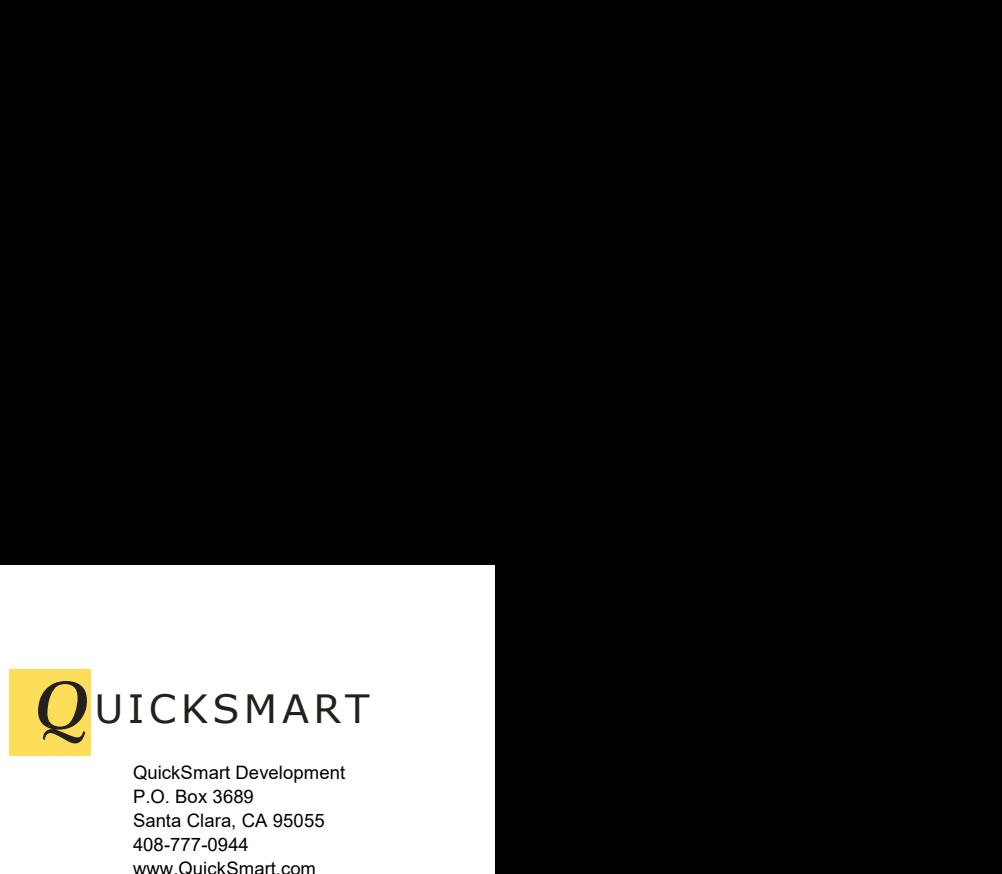

QuickSmart Development P.O. Box 3689 Santa Clara, CA 95055 408-777-0944 www.QuickSmart.com

# Procedure for Setting Up LawnCheck

LawnCheck is a cloud-based irrigation scheduling service that works with EtherRain controllers. LawnCheck provides irrigation schedule setup, access, and command delivery via the Internet to an EtherRain controller. The EtherRain controller(s) receive the irrigation commands and execute them thereby providing the local irrigation water control. The EtherRain controller must have Internet connectivity in order to work with LawnCheck.

In order to setup and use LawnCheck you need to do the following:

1. Setup a LawnCheck account and enter some irrigation programs.

2. Configure your EtherRain controller so that it can communicate with your LawnCheck account.

## Establishing a LawnCheck Account

LawnCheck is a cloud-based irrigation scheduler that provides custom irrigation control to EtherRain controllers located anywhere in the world. In order to use LawnCheck you must visit the LawnCheck site and register for an account. Once you have an account you can set up a custom irrigation program for your EtherRain controllers(s).

## LawnCheck Setup Procedure

1. Register for an account at www.lawncheck.com (Click Open New Account)

2. Remember your User ID and your LawnCheck Password.

3. Once registered you will be assigned a 10-digit alphanumeric LawnCheck Account number. You will need this number to configure your EtherRain controller.

4. One registered, create a device on LawnCheck by selecting "add device" from the main screen.

5. When you create a device save the name of the device that you create. A typical default is EtherRain-8. You will need this name to configure your EtherRain controller.

6. Create an irrigation schedule for your controller by creating one or more irrigation programs. (Select Device, Click Begin, Click Actions Tab, Click Add New Smart Landscape Irrigation Program)

7. Optionally set up a localized weather feed. This can be done later.

# Configure the EtherRain Controller

The second step of LawnCheck Setup procedure is to configure your EtherRain so that it can communicate with LawnCheck. Your EtherRain controller must be connected to your Local Area Network via a network connection. Your EtherRain controller has an Ethernet connector on it and this must be connected into your network either via wire connection to your router or via a wireless bridge to your router.

In order to configure your EtherRain controller for use with LawnCheck you will need to use EtherRain Admin. Two versions are available: EtherRain Admin for Windows; and EtherRain Admin J for Macintosh. Both versions are available from this page:

#### http://www.quicksmart.com/qs\_etherrain\_support.html

For Windows, download and install the EtherRain Admin application. For Mac, click on the orange Launch buttons on the page to begin download the Java application to your Macintosh. Note: Newer Mac OS/X operating systems have strict Java security so you may need to follow the PDF instructions listed on the page for installing EtherRain Admin J on your Macintosh.

## EtherRain Operation

Plug the network cable into your EtherRain. Apply power to your EtherRain using the green two-terminal power plug located at the end of the enclosure (not the middle). Power should be supplied by a 24VAC irrigation transformer.

Important: There is a red LED next to the Ethernet connector. If this LED is illuminated, then your EtherRain controller has an IP address and is working.

If this LED in NOT illuminated, then your EtherRain has not received an IP address and is not working. You should ensure that the red LED is illuminated before proceeding.

## EtherRain Configuration Procedure

Execute the EtherRain Admin program. The admin program will find all working EtherRain Controllers on your LAN. They will be listed by name. The default name of an EtherRain controller is EtherRain.8, EtherRain.7, or EtherRain-8 or EtherRain-7.

If your controller is not found, then it either doesn't have an IP address or your computer is blocking the discovery packets. You'll may need to configure your computer to allow the discovery packets to be transmitted and received.

Optional Note: The default EtherRain password is "pw" (to letters, lower case p and w). If you have changed the password and don't know the password or have forgotten it, see below for instructions on resetting the password.

Configuration procedure:

- 1. Execute the EtherRain Admin program.
- 2. Select your EtherRain Controller from the list
- 3. Click Configure
- 4. Enter the EtherRain password.
- 5. In the Primary Configuration block, enter your LawnCheck Device Name
- 6. Set the Operating Mode to Poll Mode by clicking the radio button next to Poll Mode.
- 7. Enter your 10-digit LawnCheck account number in the Account field.
- 8. Click Update Device.

Your EtherRain configuration is complete.

#### Verify Connection

To verify that your EtherRain Controller is communicating with your LawnCheck Account:

- 1. Log into your LawnCheck Account.
- 2. Select your device, click begin.
- 3. Click the "Statistics" tab.
- 4. Check "Date/Time of Last Checkin." There should be a check in date and OK.

If there is no check in time or you see a red "LATE" then go back to the EtherRain configuration procedure and carefully check the spelling of your device name and your LawnCheck account number. Both the device name and the account number entered into the EtherRain configuration must exactly match the device name that you entered into LawnCheck and your LawnCheck account number.

Configuration complete.

## Resetting EtherRain

To reset your EtherRain to its default settings:

1. Unplug the power transformer or disconnect the power plug.

2. Remove the top from the enclosure by removing the four screws located at the bottom of the enclosure.

3. Locate the two-pin jumper located on the relay board. A blue or black plastic jumper is provided.

4. Install the Jumper block to connect the two jumper pins.

5. Make sure the Ethernet connector remains connected to the network.

6. Re-apply power to the controller for 20 seconds.

7. Remove power by unplugging the transformer or disconnecting the power plug.

8. Remove the jumper, reposition the jumper so it no longer connects the two jumper pins together.

9. Re-install the cover and the screws.

The original configuration of the EtherRain controller is:

- 1. DHCP ON
- 2. Default address: 192.168.1.204
- 3. Default netmask: 255.255.255.0
- 4. Default password: pw

Once the controller has been reset, it can be configured using the Windows-based EtherRain Admin configuration software.

If you open the controller, you void the warranty, so if you do this, please be careful!